# WF-2000 Series Wi-Fi I/O Module

# DIO User's Manual

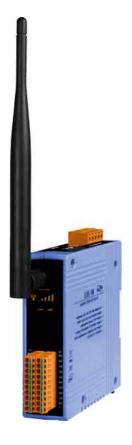

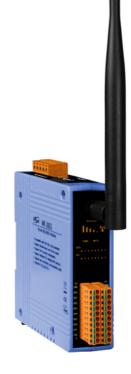

www.icpdas.com

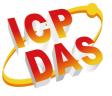

#### Warranty

All products manufactured by ICP DAS are under warranty regarding defective materials for a period of one year from the date of delivery to the original purchaser.

## Warning

ICP DAS assumes no liability for damages resulting from the use of this product. ICP DAS reserves the right to change this manual at any time without notice. The information furnished by ICP DAS is believed to be accurate and reliable. However, no responsibility is assumed by ICP DAS for its use, or for any infringements of patents or other rights of third parties resulting from its use.

#### Copyright

Copyright 2016 by ICP DAS. All rights are reserved.

## Trademark

The names used for identification only may be registered trademarks of their respective companies.

## **Document Revision**

| Version | Date       | Description of changes                  |
|---------|------------|-----------------------------------------|
| RevB1.0 | 2016-10-20 | First Release for "WF-2000 RevB" series |

# **Table of Contents**

| 1. | Int | roduct  | tion                                          | 5  |
|----|-----|---------|-----------------------------------------------|----|
|    | 1.1 |         | Wireless connection mode                      | 5  |
|    | 1.2 |         | Features                                      | 5  |
|    |     | 1.2.1   | Features Description                          | 6  |
|    | 1.3 |         | Specifications                                | 7  |
| 2. | На  | rdware  | e                                             | 9  |
|    | 2.1 |         | Front Panel                                   | 9  |
|    |     | 2.1.1   | LED Indicator                                 | 10 |
|    |     | 2.1.2   | I/O Connector                                 | 10 |
|    | 2.2 |         | Top Panel                                     | 12 |
|    | 2.3 |         | Dimensions                                    | 13 |
|    | 2.4 |         | Hardware Connection                           | 14 |
|    |     | 2.4.1   | Power and Serial port connection              | 14 |
|    |     | 2.4.2   | I/O connection                                | 14 |
|    | 2.5 |         | Jumper Settings                               | 19 |
|    |     | 2.5.1   | Watchdog Timer Settings                       | 19 |
|    | 2.6 |         | FW / OP Dip-switch                            | 19 |
|    |     | 2.6.1   | Firmware Update Mode                          | 19 |
|    |     | 2.6.2   | Firmware Operation Mode                       |    |
| 3. | So  | ftware  | ·                                             | 23 |
|    | 3.1 |         | WF IO Utility (RevB1.0 or later)              |    |
|    |     | 3.1.1   | Main Screen                                   | 24 |
|    |     | 3.1.2   | Configuration Screen                          |    |
|    |     | 3.1.3   | Data Acquisition Screen                       |    |
| 4. | Ар  | plicati | ion Notes                                     | 32 |
|    | 4.1 |         | Hardware Installation                         |    |
|    | 4.2 |         | WF-2000 series Configuration                  |    |
|    |     | 4.2.1   | WF-2000 Series Wireless Network Configuration |    |
|    |     | 4.2.2   | PC Connection Configuration                   |    |
| _  |     | 4.2.3   | Access I/O data                               |    |
| 5. |     | dbus    | Applications                                  |    |
|    | 5.1 |         | What is Modbus TCP/IP?                        |    |
|    | 5.2 |         | Protocol Description                          |    |
|    |     | 5.2.1   | MBAP                                          |    |
|    |     | 5.2.2   | Function Code                                 |    |
|    |     | 5.2.3   | Data                                          | 41 |
|    |     | 5.2.4   | Response                                      | 41 |

|    | 5.2.5    | Data Encoding               | 42 |
|----|----------|-----------------------------|----|
|    | 5.3      | Address Mapping             | 43 |
|    | 5.3.1    | WF-2042 I/O Address Mapping | 43 |
|    | 5.3.2    | WF-2051 I/O Address Mapping | 44 |
|    | 5.3.3    | WF-2055 I/O Address Mapping | 45 |
|    | 5.3.4    | WF-2060 I/O Address Mapping | 46 |
| 6. | Troubles | hooting                     | 47 |

# 1. Introduction

The WF-2000 RevB series I/O modules have WLAN connection complies with the IEEE802.11b/g/n standards. With the popularity of 802.11 network infrastructure, the WF-2000 RevB series I/O modules make an easy way to incorporate wireless connectivity into monitoring and control systems. They also support Modbus/TCP and UDP protocol and the network encryption configuration, which makes perfect integration to SCADA software and offer easy and safe access for users from anytime and anywhere.

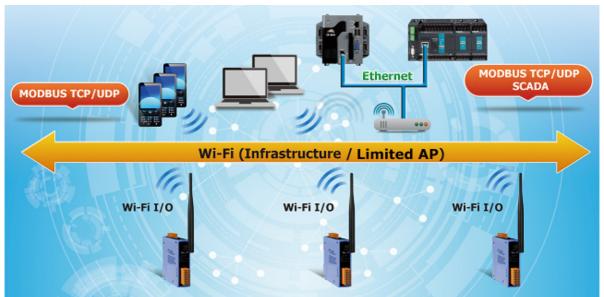

Figure 1-1: Application architecture for the WF-2000 RevB series

# 1.1 Wireless connection mode

WF-2000 RevB series support Infrastructure and Limited-AP wireless connection modes of WLAN.

# 1.2 Features

- RoHS Design
- Compatible with IEEE 802.11b/g/n standards
- Support Infrastructure and ad Limited-AP modes for wireless networks
- Support WEP, WPA and WPA2 wireless encryption
- Support Modbus/TCP and UDP protocols
- Support DHCP network configuration
- Wide operating temperature range
- Built-in Watchdog

# 1.2.1 Features Description

The WF-2000 module offers the most comprehensive configuration to meet specific application requirements. The following list shows the features designed to simplify installation, configuration and application.

#### Compatible with IEEE 802.11b/g/n standards

WF-2000 RevB module complied with IEEE 802.11b/g/n standard from 2.4~2.5 GHz, and it can be used to provide up to 11 Mbps for IEEE 802.11b, 54 Mbps for IEEE 802.11g and 72 Mbps for IEEE 802.11n to connect your wireless LAN.

#### Support infrastructure and Limited-AP modes for wireless networks

Limited-AP mode lets you create a Limited AP network with the specified SSID to communicate directly with each other without the need for a wireless access point.

Infrastructure mode is the more common network configuration where all wireless hosts (clients) connect to the wireless network via a WAP (Wireless Access Point).

#### Support WEP, WPA and WPA2 wireless encryption

WEP and WPA are common types of security that are used to protect wireless networks. When WEP or WPA is turned on, WF-2000 module uses a special security key combination to allow only devices that know this key to connect to its wireless network. This applies to laptops, smart device, or any other wireless device.

#### Support Modbus/TCP and UDP protocols

The Modbus/TCP and UDP slave function on the WF-2000 module can be used to provide data to remote HMI/SCADA software built with Modbus/TCP driver. ICP DAS also provides NAPOPC\_ST DA Server for Modbus/TCP to integrate WF-2000 I/O series real-time data value with OPC client enabled software.

#### Built-in Multi-function I/O

Various I/O components are mixed with multiple channels in a single module, which provides the most cost effective I/O usage and enhances performance of the I/O operations.

#### **Built-in Watchdog**

Module Watchdog is a built-in hardware circuit that monitors the operating status of the module and will reset the module if a failure occurs in the hardware or the software.

# 1.3 Specifications

#### Table 1-1: System Specifications

| Modules                | WF-2042                                       | WF-2051        | WF-2055      | WF-2060 |  |  |  |  |  |
|------------------------|-----------------------------------------------|----------------|--------------|---------|--|--|--|--|--|
| Wi-Fi Interface        |                                               |                |              |         |  |  |  |  |  |
| Antenna                | enna 5 dBi (Omni-Directional)                 |                |              |         |  |  |  |  |  |
| Output Power           |                                               | 14 dBm @       | 11Mbps       |         |  |  |  |  |  |
| Receive Sensitivity    |                                               | -93 dBm (      | @ 11Mbps     |         |  |  |  |  |  |
| Standard Supported     |                                               | IEEE 802       | 2.11b/g/n    |         |  |  |  |  |  |
| Wireless Mode          |                                               | Infrastructure | & Limited AP |         |  |  |  |  |  |
| Encryption             |                                               | WEP, WPA       | and WPA2     |         |  |  |  |  |  |
| UART Interface         |                                               |                |              |         |  |  |  |  |  |
| Connector              | 5-pin screw terminal connector(TxD, RxD, GND) |                |              |         |  |  |  |  |  |
| COM1                   |                                               | RS-            | 232          |         |  |  |  |  |  |
| Baud Rate (bps)        |                                               | 115            | 200          |         |  |  |  |  |  |
| Power                  |                                               |                |              |         |  |  |  |  |  |
| Input Voltage Range    |                                               | 10V -          | - 30V        |         |  |  |  |  |  |
| Power Consumption      | 1.5W 1.2W 1.9W 1.6W                           |                |              |         |  |  |  |  |  |
| Mechanism              |                                               |                |              |         |  |  |  |  |  |
| Installation           | DIN-Rail                                      |                |              |         |  |  |  |  |  |
| Dimensions (W x L x H) | 33mm x 106mm x 120mm                          |                |              |         |  |  |  |  |  |
| Environment            |                                               |                |              |         |  |  |  |  |  |
| Operating Temperature  | -25°C ~ +75°C                                 |                |              |         |  |  |  |  |  |
| Storage Temperature    | -30°C ~ +80°C                                 |                |              |         |  |  |  |  |  |
| Humidity               |                                               | 10% ~          | - 90%        |         |  |  |  |  |  |

| Modules                         |              | WF-2042       | WF-2051         | WF-2055            | WF-2060              |
|---------------------------------|--------------|---------------|-----------------|--------------------|----------------------|
| Digital Inpu                    | t            |               |                 |                    |                      |
| Channels                        | Channels     |               | 16              | 8                  | 6                    |
| Input Type                      |              |               | Dry Contact: So | ource / Wet Conta  | ct: Sink, Source     |
|                                 | T1           |               | Off             | f Voltage Level: O | pen                  |
| Dry Contact                     | t Level      |               | On Vol          | tage Level: Close  | to GND               |
| Wet Contac                      | t Loval      |               | Off V           | /oltage Level: +4\ | / max                |
| wet Contac                      |              | -             | On Volt         | age Level: +10 V   | ~ +50 V              |
|                                 | Channels     | _             |                 | 8                  | 6                    |
| Counters                        | Max. Counts  | _             | 3               | 2-bit (4294967295  | 5)                   |
| Counters                        | Max. Input   |               | 8               | KHz (High Speed    | l)                   |
|                                 | Frequency    | _             | 1               | 00 HZ (Low Speed   | d)                   |
| Photo-Isolat                    | tion         |               |                 | 3750 VDC           |                      |
| Digital Outp                    | out          |               |                 |                    |                      |
| Channels                        |              | 16, Sink(NPN) |                 | 8, Sink(NPN)       |                      |
| Output Voltag                   | e            | +3.5 ~ +50 V  |                 | +3.5 ~ +50 V       |                      |
| Output Curren                   | t            | 700mA/ch      |                 | 700mA/ch           |                      |
| Intra-module I                  | solation     | 3750 VDC      | -               | 3750 VDC           | -                    |
| (Field to Logic                 | 2)           | 5750 7 DC     |                 |                    |                      |
| Overvoltage P                   | rotection    | 60 VDC        |                 | 60 VDC             |                      |
| Relay Outpu                     | ıt           | _             |                 |                    |                      |
| Channels                        |              | _             |                 |                    | 6                    |
| Output Type                     |              |               |                 |                    | Form A               |
|                                 |              | _             |                 |                    | (SPST-NO)            |
| Contact Rating (Resistive Load) |              |               |                 |                    | 5A 250VAC            |
|                                 |              | _             | -               |                    | 5A 30VDC             |
| Operate Time                    |              | _             |                 |                    | 10ms (max.)          |
| Release Time                    | Release Time |               |                 |                    | 5ms (max.)           |
| Endurance                       | Mechanical   | _             |                 |                    | $2 \times 10^7$ ops. |
|                                 | Electrical   |               |                 |                    | 10 <sup>5</sup> ops. |

#### Table 1-2: WF-2000 I/O Specification

# 2. Hardware

# 2.1 Front Panel

The WF-2000 DIO modules front panel contains the antenna, I/O connectors and LEDs.

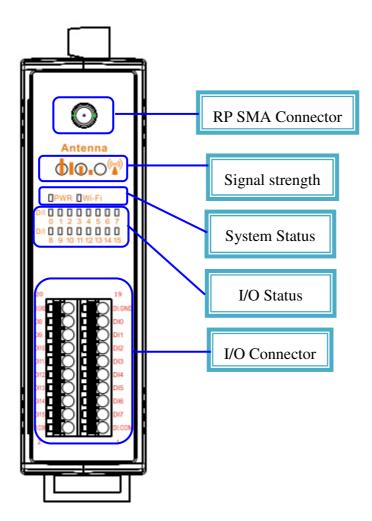

Figure 2-1: Front Panel of the WF-2000 DIO modules

# 2.1.1 LED Indicator

| System Status Indicator |                                    |                                               |  |  |  |  |  |  |  |
|-------------------------|------------------------------------|-----------------------------------------------|--|--|--|--|--|--|--|
| LED                     | Module Status                      | LED Status                                    |  |  |  |  |  |  |  |
|                         | Wi-Fi communication error          | Blink per 100 ms                              |  |  |  |  |  |  |  |
|                         | Wi-Fi associate error              | Every 1 second flashes twice per 100 ms       |  |  |  |  |  |  |  |
| PWR                     | Wi-Fi unable to connect error      | Blink per 1000 ms                             |  |  |  |  |  |  |  |
|                         | Wi-Fi network configurations error | Every 1 second flashes three times per 100 ms |  |  |  |  |  |  |  |
|                         | Power failure                      | Off                                           |  |  |  |  |  |  |  |
| Wi-Fi                   | Data transmission                  | Blink                                         |  |  |  |  |  |  |  |
| VV I-T I                | Bus Idle                           | Off                                           |  |  |  |  |  |  |  |

# Table 2-2: Signal Strength LED Indicator

| Signal Strength LED Indicator |                  |  |  |  |  |  |  |  |
|-------------------------------|------------------|--|--|--|--|--|--|--|
| LED Status                    | Signal strength  |  |  |  |  |  |  |  |
|                               | High             |  |  |  |  |  |  |  |
| 0 🔴 🔴                         | Medium           |  |  |  |  |  |  |  |
| 00 🔴                          | Low              |  |  |  |  |  |  |  |
| 000                           | Bad or No Signal |  |  |  |  |  |  |  |

## 2.1.2 I/O Connector

#### 2.1.2.1 WF-2042

| Pin Assignment Name |    | Termir | nal No. | Pin Assignment Name |         |
|---------------------|----|--------|---------|---------------------|---------|
| EXT.GND             | 20 |        |         | 19                  | EXT.GND |
| DO8                 | 18 |        |         | 17                  | DOO     |
| DO9                 | 16 |        |         | 15                  | DO1     |
| DO10                | 14 |        |         | 13                  | DO2     |
| DO11                | 12 |        |         | 11                  | DO3     |
| DO12                | 10 |        |         | 9                   | DO4     |
| DO13                | 8  |        |         | 7                   | DO5     |
| DO14                | б  |        |         | 5                   | DO6     |
| DO15                | 4  |        |         | 3                   | DO7     |
| EXT.PWR             | 2  |        |         | 1                   | EXT.PWR |

Figure 2-2: I/O Connector of WF-2042

#### 2.1.2.2 WF-2051

| Pin Assignment Name |    | Termir | nal No. | Pin Assignment Name |        |
|---------------------|----|--------|---------|---------------------|--------|
| DI.GND              | 20 |        |         | 19                  | DI.GND |
| DI8                 | 18 |        |         | 17                  | DIO    |
| DI9                 | 16 |        |         | 15                  | DI1    |
| DI10                | 14 |        |         | 13                  | DI2    |
| DI11                | 12 |        |         | 11                  | DI3    |
| DI12                | 10 |        |         | 9                   | DI4    |
| DI13                | 8  |        |         | 7                   | DI5    |
| DI14                | б  |        |         | 5                   | DI6    |
| DI15                | 4  |        |         | 3                   | DI7    |
| DI.COM              | 2  |        |         | 1                   | DI.COM |

Figure 2-3: I/O Connector of WF-2051

#### 2.1.2.3 WF-2055

| Pin Assignment Name |    | Termin | nal No. | Pin Assignment Name |        |
|---------------------|----|--------|---------|---------------------|--------|
| EXT.GND             | 20 |        |         | 19                  | DI.GND |
| DOO                 | 18 |        |         | 17                  | DIO    |
| DO1                 | 16 |        |         | 15                  | DI1    |
| DO2                 | 14 |        |         | 13                  | DI2    |
| DO3                 | 12 |        |         | 11                  | DI3    |
| DO4                 | 10 |        |         | 9                   | DI4    |
| DO5                 | 8  |        |         | 7                   | DI5    |
| DO6                 | б  |        |         | 5                   | DI6    |
| DO7                 | 4  |        |         | 3                   | DI7    |
| EXT.PWR             | 2  |        |         | 1                   | DI.COM |

Figure 2-4: I/O Connector of WF-2055

#### 2.1.2.4 WF-2060

| Pin Assignment Name |    | Termin | ial No. | Pin Assignment Name |         |
|---------------------|----|--------|---------|---------------------|---------|
| RL0.NO              | 20 |        |         | 19                  | DI.GND  |
| RL0.COM             | 18 |        |         | 17                  | DIO     |
| RL1.NO              | 16 |        | d Õ     | 15                  | DI1     |
| RL1.COM             | 14 |        |         | 13                  | DI2     |
| RL2.NO              | 12 |        |         | 11                  | DI3     |
| RL2.COM             | 10 |        |         | 9                   | DI4     |
| RL3.NO              | 8  |        |         | 7                   | DI5     |
| RL3.COM             | б  |        |         | 5                   | DI.COM  |
| RL4.NO              | 4  |        |         | 3                   | RL5.NO  |
| RL4.COM             | 2  |        |         | 1                   | RL5.COM |

Figure 2-5: I/O Connector of WF-2060

# 2.2 Top Panel

The WF-2000 top panel contains the Power/Signal connector and operating mode Selector switch.

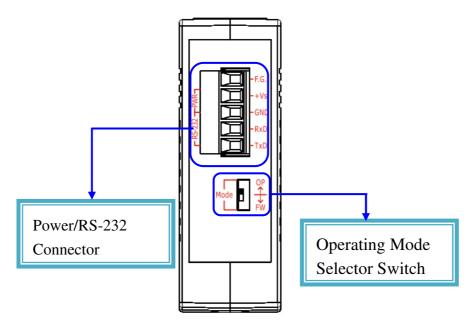

Figure 2-6: Top Panel of the WF-2000

#### **Operating Mode Selector Switch**

FW mode: Firmware update mode

Move the switch to the OP position after the upgrade is complete.

OP mode: Firmware operation mode

In the WF-2000, the switch is always in the OP position. Only when updating the WF-2000 firmware, the switch can be moved from the OP position to the FW position.

| Table 2-3: Power/Signal Conne | ector |
|-------------------------------|-------|
|-------------------------------|-------|

| Power/Signal connector |                    |  |  |  |
|------------------------|--------------------|--|--|--|
| Pin Assignment         | Description        |  |  |  |
| F.G                    | Frame Ground       |  |  |  |
| +Vs                    | +10 ~ +30 VDC      |  |  |  |
| GND                    | Power / RS-232 GND |  |  |  |
| RxD                    | RS-232 RxD         |  |  |  |
| TxD                    | RS-232 TxD         |  |  |  |

# 2.3 Dimensions

The diagrams below provide the dimensions of the WF-2000 to use in defining your enclosure specifications. All dimensions are in millimeters.

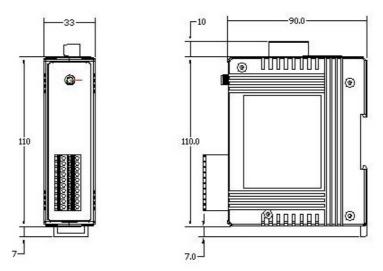

Figure 2-7: Front / Left Side dimension of the WF-2000

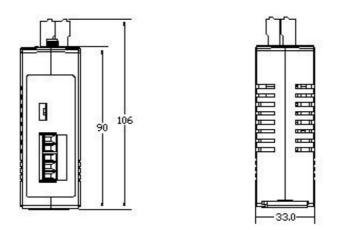

Figure 2-8: Top / Bottom dimension of the WF-2000

# 2.4 Hardware Connection

2.4.1 Power and Serial port connection

The following figures describe the Power and the COM port to a serial device via serial network.

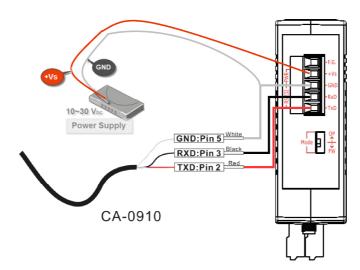

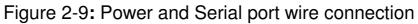

#### 2.4.2 I/O connection

#### 2.4.2.1 WF-2042

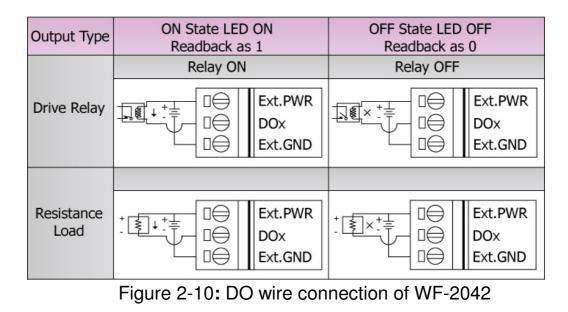

#### 2.4.2.2 WF-2051

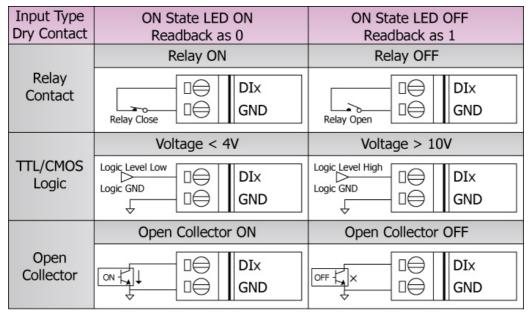

Figure 2-11: DI Dry contact wire connection of WF-2051

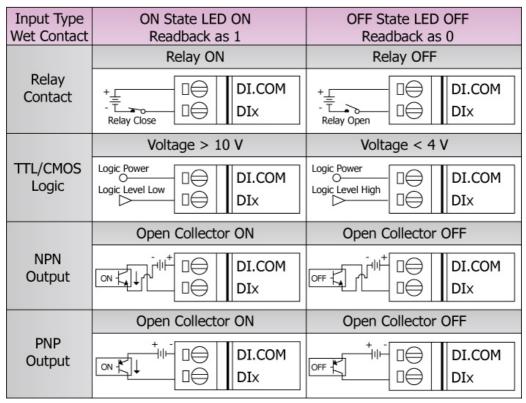

Figure 2-12: DI Wet contact wire connection of WF-2051

#### 2.4.2.3 WF-2055

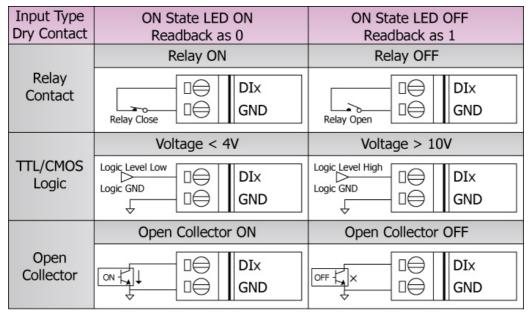

Figure 2-13: DI Dry contact wire connection of WF-2055

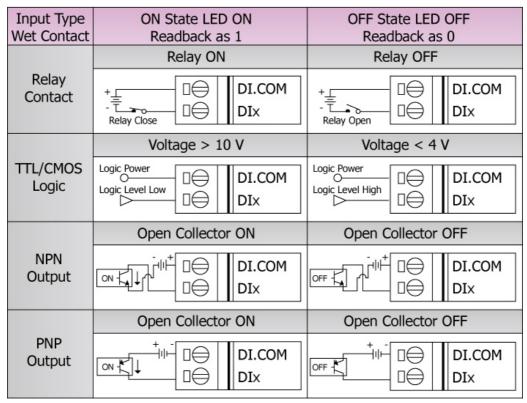

Figure 2-14: DI Wet contact wire connection of WF-2055

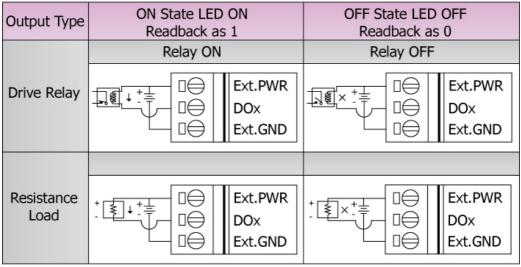

Figure 2-15: DO wire connection of WF-2055

2.4.2.4 WF-2060 I/O Wire Connection

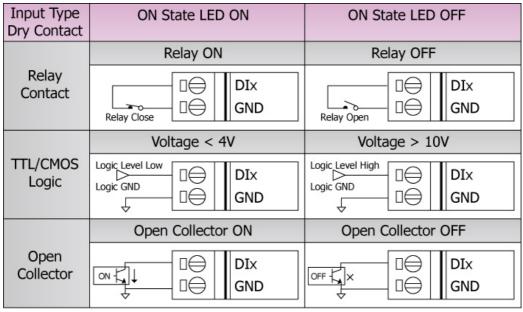

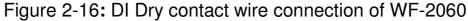

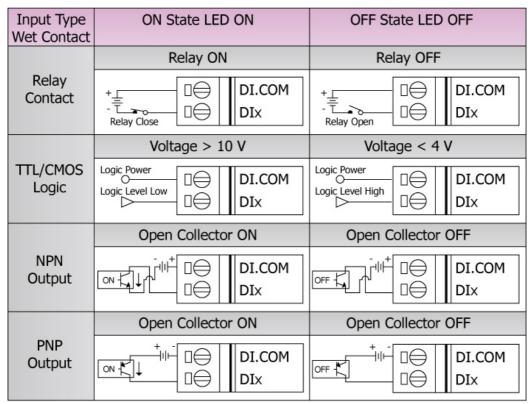

Figure 2-17: DI Wet contact wire connection of WF-2060

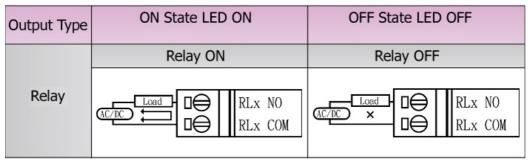

Figure 2-18: DO wire connection of WF-2060

# 2.5 Jumper Settings

# 2.5.1 Watchdog Timer Settings

A watchdog timer (WDT) is a device that performs a specific operation after a certain period of time if something goes wrong and the system does not recover on its own. A watchdog timer can perform a warm boot(restarting the system) after a certain number of milliseconds.

The WF-2000 series module supplies a jumper for users to active the watchdog timer or not. If users want to use this WDT, can open the WF-2000 cover and use the Jumper to activate the WDT built in the module, as the Figure 2-13. Note that the default setting is active.

| Module  | Jumper Number |
|---------|---------------|
| WF-2042 |               |
| WF-2051 | IP1           |
| WF-2055 | JP1           |
| WF-2060 |               |

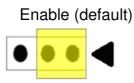

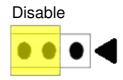

Figure 2-19: Watchdog timer Jumper Position

# 2.6 FW / OP Dip-switch

On the top of the WF-2000 series module, there is a dip-switch used for <u>firmware operation</u> or <u>firmware update</u> of the module. The following steps show how to use this dip-switch.

## 2.6.1 Firmware Update Mode

Please set the dip-switch to the "FW" position as Figure 2-7, and then the WF-2000 series will work in the "<u>Firmware Update Mode</u>" after reset the power of the module. In this mode, users can update the firmware of the WF-2000 module from computer's RS-232 port via CA-0910 cable shown as Figure 2-22.

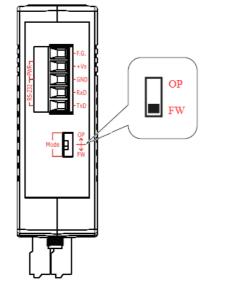

Figure 2-20: FW Position of Dip-Switch

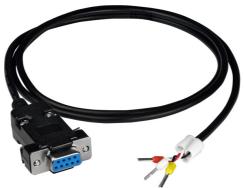

Figure 2-21: CA-0910 Cable

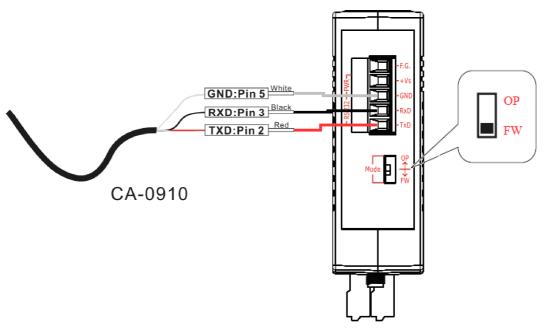

Figure 2-22: Downloads cable connection

Users just need to execute "Firmware\_Update\_Tool.exe" and follow the below steps to complete the firmware updating process. [1] Choose "**COM**" interface and "**COM Port**".

[2] Click "**Browser**" button to choose firmware file. (e.g. **WF20xx.fw**)

[3] Click "Firmware Update" button to start firmware updating process.

The result will be shown in "Firmware Update" field.

| • FW_Update_Tool v1.06                                                                                           | <b>X</b>                         |
|----------------------------------------------------------------------------------------------------|----------------------------------|
| 1. Download Interface                                                                                            | www.icpdas.com                   |
| - 2. Firmware Path<br>D:\PJCortex-M3\BL_FW整合工具\BL_FW整合                                                           | _Tools\\firmware.fw              |
| 3. Firmware Update<br>Click "Firmware Update" button to start firmware                                           | updating !!<br>6 Firmware Update |
| 9 Open                                                                                                    | Exit                             |
| Look in: 📙 FLASH 🗨                                                                                               | ← 🗈 💣 📰 -                        |
| Name                                                                                                    | Date modified Ty                 |
| WF20.fw                                                                                                    | 2014/1/9 下午 01:40 FV             |
| WF20     .fw       Image: 4     Image: 4       File name: 4     WF20       Files of type:     Firmware File(*fw) | 2014/1/9 下午 01:40 Fi             |

Figure 2-23: WF-2000 firmware update process

The WF-2000 firmware can be downloaded from <u>ftp://ftp.icpdas.com/pub/cd/usbcd/napdos/wifi/io/wf-20xx/firmware</u>

The Firmware\_Update\_Tool program can be downloaded from <a href="http://ftp.icpdas.com/pub/cd/usbcd/napdos/wifi/io/wf-20xx/software/tool/">http://ftp.icpdas.com/pub/cd/usbcd/napdos/wifi/io/wf-20xx/software/tool/</a>

# 2.6.2 Firmware Operation Mode

In the operation mode, users need to set the dip-switch to the "OP" position as Figure 2-24 and reset the power, and the WF-2000 can run in the operation mode. In this mode, user can use the WF-2000 series with a computer or with another WF-2000 series module for wireless connection.

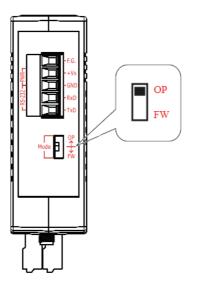

Figure 2-24: OP Position of Dip-Switch

# 3. Software

The WF IO Utility (RevB) provides a simple way to test and acquire data easily and instantly for all ICP DAS WF-2000 RevB series I/O modules without programming. WF IO Utility (RevB) can be used to configure the wireless network interface, establish a TCP connection, I/O control and I/O monitoring of WF-2000 RevB series I/O modules.

WF IO Utility (RevB1.0 or later) is a Microsoft Windows application that compatibles with Microsoft Windows XP, Vista and 7 (.NET framework 4.0 is required). You can download this program from: <a href="http://ftp.icpdas.com/pub/cd/usbcd/napdos/wifi/wf-2051/software/utility/">http://ftp.icpdas.com/pub/cd/usbcd/napdos/wifi/wf-2051/software/utility/</a>

The WF IO Utility (RevB) is designed for "WF-2000 RevB" series only, not for "WF-2000" series (without "RevB" mark). Make sure there is a "RevB" mark after the model name on the left cover.

The "WF-2000 RevB" and "WF-2000" series are using different Wi-Fi module, so the Utility are not compatible with each other.

# 3.1 WF IO Utility (RevB1.0 or later)

The following is the main screens provided by WF IO Utility, this utility tool can be thought as a useful tool for I/O control and monitoring on the WF-2000 RevB series. It supplies several functions, such as UDP search, module connection and Wi-Fi configuration setting, etc.

To access the ICP DAS WF-2000 RevB I/O module user can double click the module listed in "Device List", and then you will see the I/O page come out. In the I/O page, it is used to access I/O data and configure parameters.

# 3.1.1 Main Screen

|   | Device<br>nection<br>Search | Configuration<br>Network Pair | Connection    |             |               |                   |        |     |
|---|-----------------------------|-------------------------------|---------------|-------------|---------------|-------------------|--------|-----|
|   | Name                        | Alias                         | IP            | Mask        | Gateway       | MAC               | Net ID | DHC |
| • | WF-2042                     | 16_DO                         | 192.168.0.162 | 255.255.0.0 | 192.168.0.254 | 00:1D:C9:80:0B:47 | 1      | 1   |
|   | WF-2051                     | 16_DI                         | 192.168.0.151 | 255.255.0.0 | 192.168.0.254 | 00:1D:C9:01:99:1D | 1      | 1   |
|   |                             |                               |               |             |               |                   |        |     |
|   |                             |                               |               |             |               |                   |        |     |

Figure 3-1: WF IO Utility (RevB1.0 or later) main screen

## Menu Function:

- [1] **File** 
  - Exit Press this button to exit WF IO Utility.

# [2] Device

■ Connection→Search

This function can search all of WF-2000 devices that support UDP search communication.

- Configuration → Network This function can enter the basic wireless network configuration interface, as shown in Figure 3-2.
- Configuration → Pair Connection This function can enter the basic Pair Connection configuration interface, as shown in Figure 3-5.

# [3] Search List

Search list provides each item that scans from UDP and display the related information about the device, includes host name, alias name, IP address, Mask, Gateway, MAC address, Modbus Net ID and its DHCP state.

| Network        |         |          |         |       | Wi-Fi        |               |   | General         |           |
|----------------|---------|----------|---------|-------|--------------|---------------|---|-----------------|-----------|
| Net ID         | 1       |          |         | •     | Wi-Fi Modes  | Limited AP    | - | F/W Version     | B.1       |
| DHCP Ena       | ble     |          |         |       | SSID Auto    | Search Search | h | Date Created    | 2016/7/21 |
| IP Address     | 192     | 168      | 255     | 1     | SSID         | WF-20         |   | V Auto Disconne | ect       |
| Subnet Mask    | 255     | 255      | 0       | 0     | Encryption   | NONE          | • | Comm. Net ID    | 1 •       |
| Gateway        | 192     | 168      | 255     | 254   | Wireless Key |               |   | RS-232 -        | COM3 -    |
| MAC Address    | 00-1    | D-C9-:   | 1A-C7-  | -BF   | Wireless CH  | 2             | - | Write           | Read      |
| DHCP Ser       | ver Ena | ble (Lim | ited AP | Mode) |              |               |   |                 |           |
| Start IP Addr. | 192     | 168      | 255     | 100   |              |               |   |                 |           |

3.1.2 Configuration Screen

Figure 3-2: WF IO Utility (RevB1.0 or later) configuration screen

# [1] Network

Net ID

The Unit Identifier in Modbus TCP/IP application data unit. (Range:1~247, Default:1)

DHCP Enable

If a DHCP server is present on the network, the WF-2000 will automatically obtain the network settings from the DHCP server when the DHCP function is enabled. (Limited AP mode don't support DHCP configuration)

IP Address

WF-2000 IP setting (Default:192.168.255.1)

Subnet Mask

WF-2000 Net Mask setting (Default: 255.255.0.0)

Gateway

WF-2000 Gateway setting (Default: 192.168.255.254)

MAC Address

Display WF-2000 MAC Address

■ DHCP Server Enable

This function is used to start/stop the DHCP server, prior to starting the server, the adapter should be configured with a valid static IP address, both Start IP address and Gateway should be same and created or configure to create a limited AP network

■ Start IP Addr.

This DHCP server can support maximum 8 client connections with server IP as the statically configured IP address and client IP address starts from the next IP address of the configured static IP address

[2] Wi-Fi

SSID Auto Search

Auto search the broadcast SSID in the air, and list SSID names in the drop-down menu.

(It must establish a Wi-Fi connection first, and communicate with Wi-Fi Interface)

| SSID | lilyhome                     | - |
|------|------------------------------|---|
|      | lilyhome<br>P880             | ٦ |
|      | WF-2017                      |   |
|      | ESSI_GUEST_AP07<br>AndroidAP |   |
|      | pos_ap<br>ICPDAS-EE          |   |
|      | henryshaq<br>ICPDAS-EE       |   |

Figure 3-3: Auto search SSID list

## ■ Wi-Fi Configuration

#### Table 3-1: Infrastructure Mode

| Wi-Fi Mode   | Infrastructure : Use the wireless access point way for connection and transmission. (Must have Wi-Fi AP)         |  |  |  |
|--------------|----------------------------------------------------------------------------------------------------|--|--|--|
| SSID         | Service Set Identifier: Connected devices must be with the same SSID, SSID length must not exceed 20 characters. |  |  |  |
|              | $0 \sim 11$ : Wi-Fi transmission channel setting, connected devices must with the                                |  |  |  |
| Wireless CH  | same channel. (In Infrastructure mode, the Wireless channel can be                                               |  |  |  |
|              | automatically selected)                                                                                          |  |  |  |
| Encryption   | NONE / WEP(Open) / WEP(Shared) / WPA-PSK / WPA2-PSK: Encryption                                                  |  |  |  |
| Liferyption  | of Wi-Fi, connected devices must with the same encryption.                                                       |  |  |  |
|              | Key of Encryption, connected devices must with the same Key.                                                     |  |  |  |
|              | WEP(Open) : Key length must be 10 characters.                                                                    |  |  |  |
| Wirologg Vou | WEP(Shared) : Key length must be 26 characters.                                                                  |  |  |  |
| Wireless Key | WPA-PSK : Key length must between 8~63 characters.                                                               |  |  |  |
|              | WPA2-PSK : Key length must between 8~63 characters.                                                              |  |  |  |
|              | Characters of key should be in range of: $[0 \sim 9]$ or $[A \sim F]$ or $[a \sim f]$ .                          |  |  |  |

#### Table 3-2: Limited-AP Mode

| Wi-Fi Mode   | Limited-AP : Limited-AP mode lets WF-2000 create a Limited AP network                   |
|--------------|-----------------------------------------------------------------------------------------|
| WI-III WIOde | with the specified SSID to communicate directly with each other.                        |
| SSID         | Service Set Identifier: Connected devices must be with the same SSID, SSID              |
| 2210         | length must not exceed 20 characters.                                                   |
| WICII        | 1~11: Wi-Fi transmission channel setting, connected devices must with the               |
| WLCH         | same channel.                                                                           |
|              | NONE / WEP(Open) / WEP(Shared) / WPA-PSK / WPA2-PSK: Encryption                         |
| Encryption   | of Wi-Fi, connected devices must with the same encryption.                              |
|              | Key of Encryption, connected devices must with the same Key.                            |
|              | WEP(Open) : Key length must be 10 characters.                                           |
| Window Kas   | WEP(Shared) : Key length must be 26 characters.                                         |
| Wireless Key | WPA-PSK : Key length must between 8~63 characters.                                      |
|              | WPA2-PSK : Key length must between 8~63 characters.                                     |
|              | Characters of key should be in range of: $[0 \sim 9]$ or $[A \sim F]$ or $[a \sim f]$ . |
| L            |                                                                                         |

# [3] General

■ F/W Version

Display the firmware version of the WF-2000

Date created

Display the date created of the WF-2000

Auto Disconnect

Once the connection is established, if there is no data exchange within 60 sec the socket will be closed automatically when the this function is enabled

Communication Net ID

Modbus Net ID of WF-2000 module

Parameter Transmission Interface

The parameter transmission interface, that provides Wi-Fi and RS-232 interface for connection.

Write Parameter

It allows users to upload the parameters to WF-2000 series

Read Parameter

It allows users to download the parameters form WF-2000 series.

#### 3.1.3 Data Acquisition Screen

In the I/O page of the DI and DO, the real-time value and module configuration can be read or written in this page. The detail of all items in this form will be introduced in this section.

| WF-2051 Diagnostic (192.168.0.210) - Connect  | WF-2042 Diagnostic (192.168.0.162) - Connect          |
|-----------------------------------------------|-------------------------------------------------------|
| Digital Input                                 | Digital Output                                        |
| LSB (CH:0)                                    | MSB (CH:7) LSB (CH:0) LSB (CH:7)                      |
| LSB (CH:8)                                    | MSB (CH:15) LSB (CH:8) 💼 💼 💼 💼 💼 🖬 MSB (CH:15)        |
| Counter                                       | Power On Value of DO Safe Value of DO Pair Connection |
| LSB (CH:0)                                    | MSB (CH:7) Enable Set Value Enable Set Value          |
| 0 0 0 0 0 0 0 0                               | Conference                                            |
|                                               |                                                       |
| Clear                                         | Get Value Active 1000 ⊕ (ms) Get Value                |
| Display Setting System                        | Display Setting System                                |
| Polinterval 100 🛓 🛤 🖷 🗰                       | Network<br>Configuration Pol Interval 100 🚖 🛤 🍋 🖬     |
| RSSI Value 56 Get                             | Log Clear RSSI Value 58 Get Log Clear                 |
| THE REAL PROPERTY AND ADDRESS OF THE PARTY OF |                                                       |

Figure 3-4: WF I/O Utility (RevB1.0 or later) DI/DO Data Monitor screen

Digital Input Monitor Region

The digital input value can be read in this region.

Counter Monitor Region

The counter value can be read or reset in this region.

Digital Output Monitor Region

The digital output value can be read and write in this region.

Power On Value of DO

The power on value of DO can be Set and Get in this region. It is loaded into the DO under 3 conditions: power on, reset by Module Watchdog, reset by reset command.

Enable: Enabled or disable this function.Set Value: Set the current output status as Power On Value.Get Value: Get the current configuration of Power On Value.

Safe Value of DO

The safe value of DO can be Set and Get in this region. When the communication timeout occurs, the "Safe Value" is loaded into the DO.

Enable: Enabled or disable this function.Set Value: Set the current output status as Safe Value.Get Value: Get the current configuration of Safe Value.Active Time (ms): This function is active when the communication timeout reach this setting.

Polling Interval

This value is the period to poll data to the WF-2000 I/O module. Note: The valid value is  $100 \sim 5000$  ms.

#### RSSI

This area will display the signal strength information by RSSI value and LED indicator when press the "Get" button.

| Signal Strength LED Indicator |                   |                  |  |  |
|-------------------------------|-------------------|------------------|--|--|
| LED Status                    | <b>RSSI</b> value | Signal strength  |  |  |
| 📕 📒 📕                         | 1 ~ 40            | High             |  |  |
| 🛒 🐂 📟                         | 41 ~ 60           | Medium           |  |  |
| <b>F</b>                      | 61 ~ 80           | Low              |  |  |
|                               | 0                 | Bad or No Signal |  |  |

 Table 3-3: Signal Strength Information Display Table

System

This area will display information for the system connection.

Pair Connection

This pair connection function is a particular feature of WF-2000 that can enable a pair of DI-to-DO via Modbus/TCP. With pair connection function enabled, WF-2000 modules can poll the status of remote input devices using the Modbus/TCP protocol and then continuously write to its output channels in the background.

| S Pair Connection               | Survey of State of State | and the second second se |              |           |
|---------------------------------|--------------------------|----------------------------------------------------------------------------------------------------|--------------|-----------|
| Network                         | I/O Configuration        |                                                                                                    | General      |           |
| Enable I/O Pair Connection      | Local DO Base Address    | 0                                                                                                    | Comm. Net ID | 1 •       |
| Remote Net ID                   | Remote DI Base Address   | 0                                                                                                    | Wi-Fi 🔹      | COM1 -    |
| Remote IP Address 192 168 255 2 | I/O Count Number         | 16                                                                                                    | Write        | Read      |
| Communication Timeout (sec) 10  | Scan Time (ms)           | 500                                                                                                    | Paramater    | Parameter |

Figure 3-5: Pair connection configuration screen

Enable I/O Pair Connection: Enable/Disable I/O pair connection.

Remote Net ID: Modbus Net ID of remote device.

Remote IP Address: IP address of remote input device.

<u>Communication Timeout (sec)</u>: The period of which the WF-2000 series is waiting for a response from the remote DI device.

Local DO Base Address: DO base address of local DO register will be mapped to remote DI device.

**<u>Remote DI Base Address</u>**: DI base address of Remote DI device that will be mapped to local DO register.

<u>I/O Count Number</u>: I/O count mapped from the base address.

Scan Time (ms): The frequency with the remote input device will be polled.

# 4. Application Notes

Users can use a computer to communicate with the WF-2000 devices in the application. It can complete the purpose of I/O control to wireless network by this way.

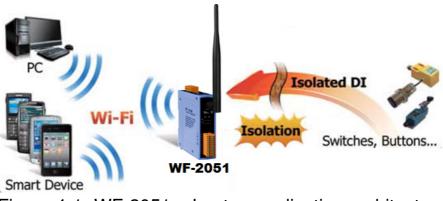

Figure 4-1: WF-2051 + Laptop application architecture

## 4.1 Hardware Installation

Before use, associated hardware configuration, the steps described as follows :

#### Step 1: Checking the WF-2000 series firmware operation mode

It needs to set the DIP switch to the "OP" position (operating mode), as resetting the power, WF-2000 series will be in the operation mode.

#### **Step 2: Serial port connection**

WF-2000 series supports RS-232 serial communication. The circuit configuration is as shown in Figure 2-9.

If you do not need parameter setting, this step can be omitted.

#### **Step 3: Power connection**

Connect the power supply to WF-2000 series' power terminator, as shown in Figure 2-9.

# 4.2 WF-2000 series Configuration

| Vetwork        |         |          |         |       | Wi-Fi        |              |   | General         |           |
|----------------|---------|----------|---------|-------|--------------|--------------|---|-----------------|-----------|
| Net ID         | 1       |          |         | •     | Wi-Fi Modes  | Limited AP   | • | F/W Version     | B.1       |
| DHCP Ena       | able    |          |         |       | SSID Auto S  | earch Search |   | Date Created    | 2016/7/21 |
| IP Address     | 192     | 168      | 255     | 1     | SSID         | WF-20        |   | V Auto Disconne | ect       |
| Subnet Mask    | 255     | 255      | 0       | 0     | Encryption   | NONE         | • | Comm. Net ID    | 1 •       |
| Gateway        | 192     | 168      | 255     | 254   | Wireless Key |              |   | RS-232 -        | СОМЗ -    |
| MAC Address    | 00-1    | D-C9-:   | 1A-C7-  | -BF   | Wireless CH  | 2            | T | Write           | Read      |
| DHCP Ser       | ver Ena | ble (Lim | ited AP | Mode) |              |              |   |                 |           |
| Start IP Addr. | 192     | 168      | 255     | 100   |              |              |   |                 |           |

#### 4.2.1 WF-2000 Series Wireless Network Configuration

Figure 4-3: Configuration Interface

- 01 Net ID : The Unit Identifier in Modbus TCP/IP application data unit. This case is set as "1" in Figure 4-3.
- 02 IP Address : Set the local WF-2000 series' IP. Here set to "192.168.255.1".
- 03 Subnet Mask : Net Mask settings. Here set to "255.255.0.0".
- 04 · Gateway : Gateway settings. Here set to "192.168.255.254".
- 05 DHCP Server Enable : Enable DHCP Server.
- 06 Start IP Addr. : The client IP address starts from the configured static IP address. Here set to "192.168.255.100".
- 07 Vi-Fi Mode : Wireless network connection mode settings. Here set to "Limited AP" mode. (If select the "Limited AP" mode, the "DHCP Server" function is enabled)
- 08 SSID : Service set identifier. Here set to "WF-20xx".
- 09 Encryption : Encryption mode settings. Here set "NONE" (without encryption).
- 10 Wireless Key : Wireless encryption Key. Here does not have the setting.
- 11 Vireless CH : Wi-Fi connection channel settings. Here set to "2".
- 12 Upload parameters : After completing the settings above, select the "RS-232" interface, communication "Net ID" and "COM Num". Press "Write Parameter" button to upload the parameters.

# 4.2.2 PC Connection Configuration

- 01 \ TCP/IP Setting :
  - a. Open Network connections and entry the properties setting of wireless network connections.

| S Network Connections                                                                                                    | - 🗆 🗙  |
|----------------------------------------------------------------------------------------------------|--------|
| File Edit View Favorites Tools Advanced Help                                                                                                    |        |
| 🕒 Back - 🐑 - 🎓 🔎 Search 🎼 Folders 🛄 -                                                                                                    |        |
| Address 💊 Network Connections                                                                                                    | 💌 🄁 Go |
| Disable   Bisble   Status   Repair   Were satings   Were satings |        |

Figure 4-4: Properties setting of wireless network connections

b. Select the Internet Protocol (TCP/IP) and press the "Properties" button.

| Connect using:<br>BUFFALO WLI-UC-GNHP Wireless L<br>This connection uses the following items:<br>This connection uses the following items:<br>SPROFINET IO RT-Protocol V2.0<br>ST SIMATIC Industrial Ethernet (ISO)<br>Thernet Protocol (TCP/IP) | <u>C</u> onfigure   |
|----------------------------------------------------------------------------------------------------|---------------------|
| This connection uses the following items:                                                                                                    | <u>C</u> onfigure   |
| PROFINET IO RT-Protocol V2.0     SIMATIC Industrial Ethernet (ISO)                                                                                                    |                     |
| ☑ 🐨 SIMATIC Industrial Ethernet (ISO)                                                                                                    |                     |
|                                                                                                    |                     |
| Internet Protocol (TCP/IP)                                                                                                    |                     |
|                                                                                                    |                     |
| ×                                                                                                    |                     |
| I <u>n</u> stall                                                                                                    | P <u>r</u> operties |
| Description                                                                                                    |                     |
| Transmission Control Protocol/Internet Proto<br>wide area network protocol that provides co<br>across diverse interconnected networks.                                                                                                    |                     |
| Show icon in notification area when connel<br>Notify me when this connection has limited                                                                                                    |                     |
| Notify the when this connection has limited.                                                                                                    | or no connectivity  |

Figure 4-5: Properties setting of Internet Protocol (TCP/IP)

 c. Configuring your computer to "Obtain an IP address automatically" allows WF-2000 module to assign a dynamic IP address to it.

Once the wireless network connection is successful, the computer will obtain an IP address as "192.168.255.100".

| neral         | Alternate Configuration                                                              | n           |      |     |       |
|---------------|--------------------------------------------------------------------------------------|-------------|------|-----|-------|
| his cap       | n get IP settings assigned<br>bability. Otherwise, you r<br>appropriate IP settings. |             |      |     |       |
| 0             | btain an IP address auto                                                             | matically   |      |     |       |
| OU            | e the following IP addres                                                            | ss:         |      |     |       |
| <u>I</u> P a  | ddress:                                                                              |             |      |     |       |
| Subr          | net mask:                                                                            |             |      |     |       |
| <u>D</u> efa  | ult gateway:                                                                         |             |      | 14  |       |
| 0 0           | btain DNS server address                                                             | s automatio | ally |     |       |
| () U          | se the following DNS serv                                                            | ver address | es:  |     |       |
| Pref          | erred DNS server:                                                                    |             |      |     |       |
| <u>A</u> lter | nate DNS server:                                                                     |             | •    |     |       |
| V             | alidate settings upon exi                                                            | t           |      | Adv | anced |

Figure 4-6: IP address setting interface

- 02 · Wireless network connection :
  - a. View available wireless networks and you can see the "WF-20xx" wireless network in the list.
  - b. Select the "WF-20xx" and press the "Connect" button.

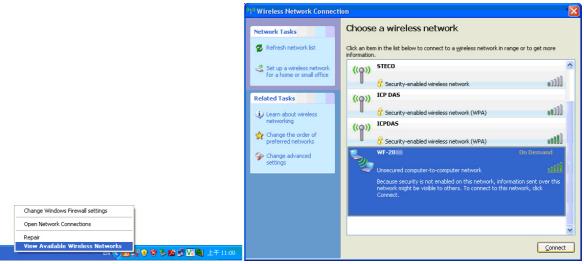

Figure 4-7: Wireless network connection

c. Press the "Connect Anyway" button for the next step.

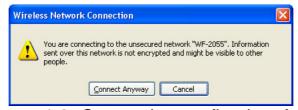

Figure 4-8: Connection confirm interface

d. After waiting for a while, there will appear connection success screen.

| <sup>((†))</sup> Wireless Network Connect               | ion                                                                                                    | ×   |
|---------------------------------------------------------|----------------------------------------------------------------------------------------------------|-----|
| Network Tasks                                           | Choose a wireless network                                                                                                    |     |
| 🔁 Refresh network list                                  | Click an item in the list below to connect to a wireless network in range or to get more<br>information.                                                                                                    |     |
| Set up a wireless network<br>for a home or small office | WF-20 Connected 🛠                                                                                                    | ^   |
| Related Tasks                                           | You are currently connected to this network. To disconnect from this<br>network, click Disconnect.                                                                                                    |     |
| Learn about wireless networking                         |                                                                                                    |     |
| Change the order of preferred networks                  | ((Q)) 0900613139                                                                                                    |     |
| Section 2 Change advanced                               | Security-enabled wireless network                                                                                                    |     |
| settings                                                | ((p)) STECO                                                                                                    |     |
|                                                         | Contract Contract Con |     |
|                                                         | ((Q)) Bita2515                                                                                                    |     |
|                                                         | 🖁 Security-enabled wireless network (WPA2)                                                                                                    |     |
|                                                         | ແດ່) ICP DAS                                                                                                    | ~   |
|                                                         | Disconne                                                                                                    | .ct |

Figure 4-9: Connection successful interface

#### 4.2.3 Access I/O data

#### 01 · Connection with WF I/O utility (RevB1.0 or later)

a. Open WF I/O utility and click the "Search" button, choose the network interface that connect with the WF-2000 device, search list will provide each item that scan from UDP Port.

| File<br>Con | VO Utility Re<br>Device<br>nection<br>Search                                                                                                    | Configuration | Pair Connection |             |                 |                   |        |      |  |  |
|-------------|----------------------------------------------------------------------------------------------------|---------------|-----------------|-------------|-----------------|-------------------|--------|------|--|--|
|             | Name                                                                                                    | Alias         | IP              | Mask        | Gateway         | MAC               | Net ID | DHCP |  |  |
| •           | WF-2042                                                                                                    | 16_DO         | 192.168.255.162 | 255.255.0.0 | 192.168.255.254 | 00:1D:C9:80:0B:47 | 1      | 1    |  |  |
|             | WF-2051                                                                                                    | 16_DI         | 192.168.255.1   | 255.255.0.0 | 192.168.255.254 | 00:1D:C9:01:99:1D | 1      | 1    |  |  |
|             | Choose Network Interface     Intel(R) Certimo(R) Wireless-N 2200     Intel(R) Certimo(R) Wireless-N 2200     Intel(R) 2657UL Wireless-N 2200     Intel(R) 2657UL WIREless-N 2200     Intel(R) 2657UL WIREless-N 2200     Intel(R) 2657UL WIREless |               |                 |             |                 |                   |        |      |  |  |
| •           |                                                                                                    |               |                 | III         |                 |                   |        | 4    |  |  |

Figure 4-10 Choose Network Interface

b. To access the WF-2000 I/O module user can double click the module listed in "Device List".

| File                                                                                      | Device  |          |                 |    |                     |         |                          |        |           |
|-------------------------------------------------------------------------------------------|---------|----------|-----------------|----|---------------------|---------|--------------------------|--------|-----------|
| Connection         Configuration           Search         Network         Pair Connection |         |          |                 |    |                     |         |                          |        |           |
|                                                                                           | Joardin | INCOMOLK | Fair Connectio  | on |                     |         |                          |        |           |
|                                                                                           | Name    | Alias    | Pair Connection | on | Mask                | Gateway | MAC                      | Net ID | DHC       |
| •                                                                                         |         | Alias    | IP              |    | Mask<br>255.255.0.0 |         | MAC<br>00:1D:C9:80:0B:47 | Net ID | DHCI<br>1 |

Figure 4-11: WF-2000 search list

c. Then you will see the I/O page come out. In the I/O page, it is used to access I/O data and configure parameters.

| Digital Input                       |    |              |    |       |   |   |            |                       |
|-------------------------------------|----|--------------|----|-------|---|---|------------|-----------------------|
| LSB (CH:0) 📕                        |    |              |    |       | _ |   | M          | SB (CH:7)             |
| LSB (CH:8) 📕                        |    | -            |    |       |   |   | <b>—</b> M | ISB (CH:15)           |
| Counter                             |    |              |    |       |   |   |            |                       |
| LSB (CH:0)                          |    |              |    |       |   |   | N          | SB (CH:7)             |
| 6                                   | 6  | 6            | 6  | 6     | 6 | 6 | 6          |                       |
| [                                   | V  | $\checkmark$ |    |       | V |   |            | $\checkmark$          |
|                                     |    |              |    | Clear |   |   |            |                       |
|                                     |    |              |    |       |   |   |            |                       |
| Display Setting                     |    |              | Sy | ystem |   |   |            |                       |
| Display Setting<br>Poll Interval 10 | 00 | 66           | S, | ystem |   |   |            | letwork<br>figuration |

Figure 4-12: I/O page interface

#### 02 · Connection with Modbus TCP utility

- a. Open Modbus TCP utility and key in the IP address as "192.168.255.1", Port as "502". Finally, click the "Connect" button.
- b. If the network settings are correct, this will immediately establish a connection.
- c. Use the function code "0x02", and set the Reference Number as "0x00", Bit Count as "0x10" to get the 16 CHs DI value.

| MBTCP Ver. 1.1.4                                                                                                    |                                                                                                    |  |  |  |  |  |  |
|----------------------------------------------------------------------------------------------------|----------------------------------------------------------------------------------------------------|--|--|--|--|--|--|
| ModbusTCP                                                                                                    | Protocol Description FC2 Read multiple input discretes (1xxxx) for DI                                                                                                    |  |  |  |  |  |  |
| IP: 192.168.255.1<br>Port: 502<br>Connect Disconnect<br>Data Log                                                                                                    | Request]     Image input discretes (many lot b)       [Request]     Image input discretes (many lot b)       Byte 0:     Net ID (Station number)       Byte 1:     FC=02       Byte 2-3:     Reference number       Byte 4-5:     Bit count |  |  |  |  |  |  |
| Polling Mode (no wait) Start Stop                                                                                                    | Statistic         Packet         Clear Statistic           Command         Quantity         Response         Total Packet bytes         44           Difference         0.00 %         Packet Quantity received         44                  |  |  |  |  |  |  |
| Timer mode (fixed period) Interval 100 ms Set Start Stop                                                                                                    | Polling or Timer mode (Date/Time)     Polling Mode Timing (ms)       Start time     Start Time       Stop time     Stop Time                                                                                                    |  |  |  |  |  |  |
| [Byte0] [Byte1] [Byte2] [Byte3] [Byte4] [Byte5]<br>1 2 0 0 0 6 1 2 0 0 0 10  Send Command                                                                                                    |                                                                                                    |  |  |  |  |  |  |
| [Byte0] [Byte1] [Byte2] [Byte3] [Byte4] [By<br>01 02 00 00 00 00 c→ 01 02 00 00 00 10<br>01 02 00 00 00 00 c→ 01 02 00 00 00 10<br>01 02 00 00 00 00 c→ 01 02 00 00 00 10<br>01 02 00 00 00 0c → 01 02 00 00 00 10 | e5] [Byte0] [Byte1] [Byte2] [Byte3]<br>01 02 00 00 00 05 -> 01 02 02 00 00<br>01 02 00 00 00 05 -> 01 02 02 FF FF<br>01 02 00 00 00 05 -> 01 02 02 FF FF<br>01 02 00 00 00 05 -> 01 02 02 FF FF                                             |  |  |  |  |  |  |
| Clear                                                                                                    | Lists EXIT Program                                                                                                    |  |  |  |  |  |  |

Figure 4-13: Digital Input reading screen

d. Use the function code "0x04", and set the Reference Number as "0x32", Word Count as "0x10" to get the 8 CHs Counter value (4 bytes each counter).

| S MBTCP Ver. 1.1.4                                                                                                    |                                                                                                    |                                                                                                    |  |  |  |  |
|----------------------------------------------------------------------------------------------------|----------------------------------------------------------------------------------------------------|----------------------------------------------------------------------------------------------------|--|--|--|--|
| ModbusTCP<br>IP : 192.168.255.1<br>Port : 502<br>Connect Disconnect<br>Data Log                                                                                                    | Protocol Description<br>FC4 Read multiple input registers (3xxxx) fr<br>[Request]<br>Byte 0: Net ID (Station number)<br>Byte 1: FC=04<br>Byte 2-3: Reference number<br>Byte 4-5: Word count              | or Al                                                                                                    |  |  |  |  |
| Polling Mode (no wait) Start Stop Timer mode (fixed period) Interval 100 ms Set Start Stop                                                                                                    | Statistic     Packet<br>Quant       Total Packet bytes     24       Packet Quantity sent     2       Polling or Timer mode     (Date/Time)       Start Time     Start Time       Stop Time     Stop Time | ity Response<br>Total Packet bytes 82<br>Packet Quantity received 2                                                                                                    |  |  |  |  |
| [Byte0] [Byte1] [Byte2] [Byte3] [Byte4] [By<br>1 2 0 0 0 6 1 4 0 32 0 10<br>[Byte0] [Byte1] [Byte2] [Byte3] [Byte4] [By<br>[01 02 00 00 00 06 → 01 04 00 32 00 10<br>01 02 00 00 00 06 → 01 04 00 32 00 10 | [Byte0]         [Byte1]         [Byte2]           01         02         00         00         02                                                                                                    | Send Command           1 (Byte3)           01 04 20 00 06 00 00 00 06 00 00 00           05 00 00 06 00 00 06 00 00 00           06 00 00 06 00 00 06 00 00           07 04 20 00 66 00 00 06 00 00           06 00 00 06 00 00 00 06 00 00           06 00 00 06 00 00 06 00 00           06 00 00 06 00 00 06 00 00           06 00 00 06 00 00 06 00 00           06 00 00 06 00 00 06 00 00           06 00 00 06 00 00 06 00 00           06 00 00 06 00 00 06 00 00 |  |  |  |  |
| Clear                                                                                                    | Lists                                                                                                    | EXIT Program                                                                                                    |  |  |  |  |

Figure 4-14: Counter reading screen

## 5. Modbus Applications

The WF-2000 is a Modbus device that allows you to access terminals data via Wi-Fi and communicates using a master-slave technique in which only one device (the master) can initiate transactions (called queries). The other devices (slaves) respond by supplying the requested data to the master, or by taking the action requested in the query.

Most SCADA Supervisor Control And Data Acquisition and HMI software can easily integrate serial devices via the Modbus protocol, such as Citect, ICONICS, iFIX, InduSoft, Intouch, Entivity Studio, Entivity Live, Entivity VLC, Trace Mode, Wizcon, Wonderware, etc.

## 5.1 What is Modbus TCP/IP?

Modbus is a communication protocol developed by Modicon in 1979. Different versions of Modbus used today include Modbus RTU (based on serial communication like RS485 and RS232), Modbus ASCII and Modbus TCP, which is the Modbus RTU protocol embedded into TCP packets.

Modbus TCP is an internet protocol. The protocol embeds a Modbus frame into a TCP frame so that a connection oriented approach is obtained thereby making it reliable. The master query's the slave and the slave responds with the reply. The protocol is open and hence highly scalable.

### 5.2 Protocol Description

The Modbus protocol defines a simple protocol data unit independent of the underlying communication layers. The mapping of Modbus protocol on network can introduce some additional fields on the application data unit.

|                                                 | Modbus/TCP Application Data Unit |           |           |                    |                  |  |  |  |
|-------------------------------------------------|----------------------------------|-----------|-----------|--------------------|------------------|--|--|--|
| Transaction IDProtocol IDLengthUnit IDFCodeData |                                  |           |           |                    |                  |  |  |  |
| (2 bytes)                                       | (2 bytes)                        | (2 bytes) | (1 bytes) | (1 bytes)          | (0 to 252 bytes) |  |  |  |
|                                                 | - MBAP He                        |           | • P       | rotocol Data Unit> |                  |  |  |  |

Figure 5-1: Modbus/TCP Application Data Unit

#### 5.2.1 **MBAP**

The Modbus/TCP extension includes 7 additional bytes to the original Modbus protocol, which allows for transport over the TCP/IP layers.

A dedicated header is used on TCP/IP to identify the Modbus Application Data Unit. It is called the MBAP Header (MODBUS Application Protocol Header). The MBAP Header consists of 7 bytes of information:

| Fields                    | Length  | Description                                                                         |
|---------------------------|---------|-------------------------------------------------------------------------------------|
| Transaction<br>Identifier | 2 bytes | Identification of Request/Response transaction –<br>Copied from request to response |
| Protocol Identifier       | 2 bytes | 0 = Modbus protocol                                                                 |
| Length                    | 2 bytes | Number of following bytes - Includes the Unit<br>Identifier                         |
| Unit Identifier           | 1 byte  | Identification of remote slave                                                      |

Table 5-1: MODBUS Application Protocol Header

#### 5.2.2 Function Code

The function code field of a Modbus data unit is coded in one byte. Valid codes are in the range of 1 ... 255 decimal (the range 128 - 255 is reserved and used or exception responses). When a Modbus request is sent from a Modbus Client to a Server device the function code field tells the Server what kind of action to perform.

The Modbus/TCP feature of WF-2000 series module supports 7 function codes, which allows the reading and writing of data contents of

registers.

Table 5-2: Supports Function Codes of WF-2000 series

| Function Code | Descriptions              |  |
|---------------|---------------------------|--|
| 01 (0x01)     | Read Coil Status          |  |
| 02 (0x02)     | Read Input Status         |  |
| 03 (0x03)     | Read Holding Registers    |  |
| 04 (0x04)     | Read Input Registers      |  |
| 05 (0x05)     | Force Single Coil         |  |
| 15 (0x0F)     | ) Force Multiple Coils    |  |
| 16 (0x10)     | Preset Multiple Registers |  |

Any other function code request will be returned with an error response indicating the function code is not supported, as well as a request for too much data or data at a register address that not present.

#### 5.2.3 Data

The data field of Modbus request sent from a client to server devices contains additional information that the server uses to take the action defined by the function code. This can include items like discrete and register addresses, the quantity of items to be handled, and the count of actual data bytes in the field.

The data field may be nonexistent (of zero length) in certain kinds of requests; in this case the server does not require any additional information. The function code alone specifies the action.

#### 5.2.4 Response

If no error occurs related to the Modbus function requested in a properly received Modbus PDU (Protocol Data Unit) the data field of a Modbus response from a server to a client contains the data requested. If an error related to the Modbus function requested occurs, the field contains an exception code that the server application can use to determine the next action to be taken.

For example a client can read the ON/OFF states of a group of digital input or output or it can read/write the data contents of a group of registers.

When the server responds to the client, it uses the function code field to indicate either a normal response or that some kind of error occurred (called an exception response). For a normal response, the server simply echoes to the request the original function code.

For an exception response, the server returns a code that is equivalent to the original function code from the request PDU with its most significant bit set to logic 1.

#### 5.2.5 Data Encoding

Modbus uses a "big-endian" representation for address and data items. This means that when a numerical quantity larger than single byte is transmitted, the most significant byte (MSB, also called the high-order byte) is send first. The following sub-topics describe the different byte of encoding and show how the data is encoded as it is within the Modbus/TCP packet.

#### 5.2.5.1 Binary

A binary item is represented as a single bit within a data word. All binary is packed into 16-bits data words, which are accessed using function code 01 and 02. Therefore, a single register contains 16 bits of binary data, each having a specific meaning.

| 5 5                | ,          |            |  |
|--------------------|------------|------------|--|
| Value              | 1st        | 2nd        |  |
| 0xAA55             | 0xAA       | 0x55       |  |
| (1010101001010101) | (10101010) | (01010101) |  |

| Table J-J. A Single register contains to bits of binary data | Table 5-3: A sing | le register contain | s 16 bits of binary data |
|--------------------------------------------------------------|-------------------|---------------------|--------------------------|
|--------------------------------------------------------------|-------------------|---------------------|--------------------------|

#### 5.2.5.2 16-bits Word

A 16-bits word item is transmitted with the most significant byte first. Function code 03 and 04 read 16-bits items at a time; therefore, each of these data items will fit within one register that is read.

Table 5-4: A 16-bits word item

| Value  | 1st  | 2nd  |
|--------|------|------|
| 0x1234 | 0x12 | 0x34 |

## 5.3 Address Mapping

#### 5.3.1 WF-2042 I/O Address Mapping

| Begin Address | Points | Descriptions   | Range       | Access Type |
|---------------|--------|----------------|-------------|-------------|
| 00001         | 1~16   | Digital Output | 0=OFF, 1=ON | R/W         |

#### Table 5-6: (4xxx) AO address

| Begin Address | Points | Descriptions | Range           | Access Type |
|---------------|--------|--------------|-----------------|-------------|
| 40248         |        |              | 1= Reset System |             |
|               | 1      | Reset System | 247= Restore to | W           |
|               |        | 5            | Factory Default |             |
|               |        |              | Settings        |             |

## 5.3.2 WF-2051 I/O Address Mapping

| Begin Address | Points | Descriptions                   | Range   | Access Type |
|---------------|--------|--------------------------------|---------|-------------|
| 00011         | 1~8    | Clear<br>High Speed<br>Counter | 1=Clear | W           |
| 00021         | 1~8    | Clear<br>Low Speed<br>Counter  | 1=Clear | W           |

#### Table 5-7: (0xxxx) DO address

#### Table 5-8: (1xxxx) DI address

| Begin Address | Points | Descriptions  | Range       | Access Type |
|---------------|--------|---------------|-------------|-------------|
| 10001         | 1~16   | Digital Input | 0=OFF, 1=ON | R           |

#### Table 5-9: (3xxxx) AI address

| Begin Address | Points                              | Descriptions          | Range        | Access Type |
|---------------|-------------------------------------|-----------------------|--------------|-------------|
| 30051         | 1~16<br>(2 points/ Each<br>Channel) | High Speed<br>Counter | 0~4294967295 | R           |
| 30071         | 1~16<br>(2 points/ Each<br>Channel) | Low Speed<br>Counter  | 0~4294967295 | R           |

#### Table 5-10: (4xxxx) AO address

| Begin Address | Points | Descriptions | Range           | Access Type |
|---------------|--------|--------------|-----------------|-------------|
| 40248         |        |              | 1= Reset System |             |
|               | 1      | Reset System | 247= Restore to | W           |
|               |        | 5            | Factory Default |             |
|               |        |              | Settings        |             |

## 5.3.3 WF-2055 I/O Address Mapping

| Begin Address | Points | Descriptions                   | Range       | Access Type |
|---------------|--------|--------------------------------|-------------|-------------|
| 00001         | 1~8    | Digital Output                 | 0=OFF, 1=ON | R/W         |
| 00011         | 1~8    | Clear<br>High Speed<br>Counter | 1=Clear     | W           |
| 00021         | 1~8    | Clear<br>Low Speed<br>Counter  | 1=Clear     | W           |

Table 5-11: (0xxxx) DO address

#### Table 5-12: (1xxxx) DI address

| Begin Address | Points | Descriptions  | Range       | Access Type |
|---------------|--------|---------------|-------------|-------------|
| 10001         | 1~8    | Digital Input | 0=OFF, 1=ON | R           |

#### Table 5-13: (3xxxx) AI address

| Begin Address | Points                              | Descriptions          | Range        | Access Type |
|---------------|-------------------------------------|-----------------------|--------------|-------------|
| 30051         | 1~16<br>(2 points/ Each<br>Channel) | High Speed<br>Counter | 0~4294967295 | R           |
| 30071         | 1~16<br>(2 points/ Each<br>Channel) | Low Speed<br>Counter  | 0~4294967295 | R           |

#### Table 5-14: (4xxx) AO address

| Begin Address | Points | Descriptions | Range           | Access Type |
|---------------|--------|--------------|-----------------|-------------|
|               |        |              | 1= Reset System |             |
| 40248         | 1      | Reset System | 247= Restore to | W           |
|               |        |              | Factory Default |             |
|               |        |              | Settings        |             |

## 5.3.4 WF-2060 I/O Address Mapping

| Begin Address | Points | Descriptions                   | Range       | Access Type |
|---------------|--------|--------------------------------|-------------|-------------|
| 00001         | 1~6    | Digital Output                 | 0=OFF, 1=ON | R/W         |
| 00011         | 1~6    | Clear<br>High Speed<br>Counter | 1=Clear     | W           |
| 00021         | 1~6    | Clear<br>Low Speed<br>Counter  | 1=Clear     | W           |

Table 5-15: (0xxxx) DO address

#### Table 5-16: (1xxxx) DI address

| Begin Address | Points | Descriptions  | Range       | Access Type |
|---------------|--------|---------------|-------------|-------------|
| 10001         | 1~6    | Digital Input | 0=OFF, 1=ON | R           |

#### Table 5-17: (3xxxx) AI address

| Begin Address | Points                              | Descriptions          | Range        | Access Type |
|---------------|-------------------------------------|-----------------------|--------------|-------------|
| 30051         | 1~12<br>(2 points/ Each<br>Channel) | High Speed<br>Counter | 0~4294967295 | R           |
| 30071         | 1~12<br>(2 points/ Each<br>Channel) | Low Speed<br>Counter  | 0~4294967295 | R           |

#### Table 5-18: (4xxx) AO address

| Begin Address | Points | Descriptions | Range           | Access Type |
|---------------|--------|--------------|-----------------|-------------|
| 40248         | 1      | Reset System | 1= Reset System | W           |
|               |        |              | 247= Restore to |             |
|               |        |              | Factory Default |             |
|               |        |              | Settings        |             |

# 6. Troubleshooting

| ltem | Problem Description                                                   | Solution                                                                                                    |  |
|------|-----------------------------------------------------------------------|----------------------------------------------------------------------------------------------------|--|
| 1    | Power Failure<br>(PWR LED Off)                                        | 1. Please return to the ICP DAS for inspection and repair                                                                                                    |  |
| 2    | WLAN connection can not<br>be established                             | <ol> <li>Make sure that the service set identifier device<br/>(SSID) settings are the same.</li> <li>Make sure Wi-Fi transmission Channel settings<br/>are the same.</li> <li>Make sure encryption is set, encryption keys are<br/>the same way</li> <li>Make sure antenna is connected</li> <li>Please confirm whether there are barriers on the<br/>scene. That could result in poor signal quality.</li> </ol>                                                                                                    |  |
| 3    | TCP connection can not be established                                 | <ol> <li>Make sure WLAN connection is established<br/>successfully</li> <li>Make sure the network configuration is good<br/>(TCP / IP Port, Local IP, Net Mask)</li> </ol>                                                                                                    |  |
| 4    | How to restore factory<br>default<br>Step1<br>Step2<br>Step3<br>Step4 | <ol> <li>Power on the WF-2000 series I/O module</li> <li>Change the Dip-Switch position of the WF-2000<br/>series and to complete the following steps in 5<br/>seconds.</li> <li>Step1. From "OP" to "FW" position.</li> <li>Step2. From "FW" to "OP" position.</li> <li>Step3. From "OP" to "FW" position.</li> <li>Step4. From "FW" to "OP" position.</li> <li>When the correct implementation of the above<br/>steps, the Signal Strength LEDs and PWR/Wi-Fi<br/>LEDS of the WF-2000 series should be turn on,<br/>and that should be turn off after 500 ms later.</li> <li>Reset the power the WF-2000 series would back<br/>to factory defaults.</li> </ol> |  |

| Item | Problem Description                                                                                    | Solution                                                                                                    |
|------|----------------------------------------------------------------------------------------------------|----------------------------------------------------------------------------------------------------|
| 5    | Cannot execute WF<br>Utility(RevB1.0 or later) with<br>the message like the<br>following<br>Figure 6-1 | Because the ICP DAS WF Utility(RevB1.0 or later)<br>requires .NET Framework v4.0,this program will<br>automatically detect the .NET Framework v4.0<br>installed as well or not. Users can install .NET<br>Framework v4.0 in the following website.<br>Microsoft .NET Framework 4 (Web Installer)<br><u>http://www.microsoft.com/en-</u><br><u>us/download/details.aspx?id=17851</u><br>Microsoft .NET Framework 4 (Standalone Installer)<br><u>http://www.microsoft.com/en-</u> |
|      |                                                                                                    | us/download/details.aspx?id=17718                                                                                                    |

| WF-2000 Utility.exeNET Framework Initialization Error |                                                                                                    |  |
|-------------------------------------------------------|----------------------------------------------------------------------------------------------------|--|
| ⊗                                                     | To run this application, you first must install one of the following versions of the .NET Framework:<br>v4.0.30319<br>Contact your application publisher for instructions about obtaining the appropriate version of the .NET Framework. |  |
|                                                       |                                                                                                    |  |

Figure 6-1: .NET Framework Initialization Error

# • Technical Support

If you have problems about using the WF-2000 series I/O module, please contact ICP DAS Product Support.

Email: <a href="mailto:service@icpdas.com">service@icpdas.com</a>